## ピーマンPRO ファーストステップガイド

「ピーマンPRO」はディスクドライブの消去ソフトウェアです。 その機能は非常に多くありますが、ここでは、基本的な機能を 使って、実際に消去を行うまでの、もっとも簡単なステップを ご紹介します。 詳細情報につきましては「ユーザーマニュアル」をご覧くださ

い。

**2**

Kirala21 co.,ltd. Kyoto, JAPAN [https://www.kirala21.com](https://www.kirara21.com/) [support@kirala21.com](mailto:support@kirara21.com) First step Guide 2024/06/07

## ダウンロード、解凍 **[ピーマンPRO]ファーストステップガイド**

オンラインダウンロード、または、評価版使用の場合のみ必要なステップです。製品CDメディア送付の場合は不要です。

製品版ファイルのダウンロード \*リンクはメール、書類で送付

**1**

または、評価版のダウンロード [https://www.kirala21.com/greenpapper/order.html](https://www.kirara21.com/greenpepper/order.html)

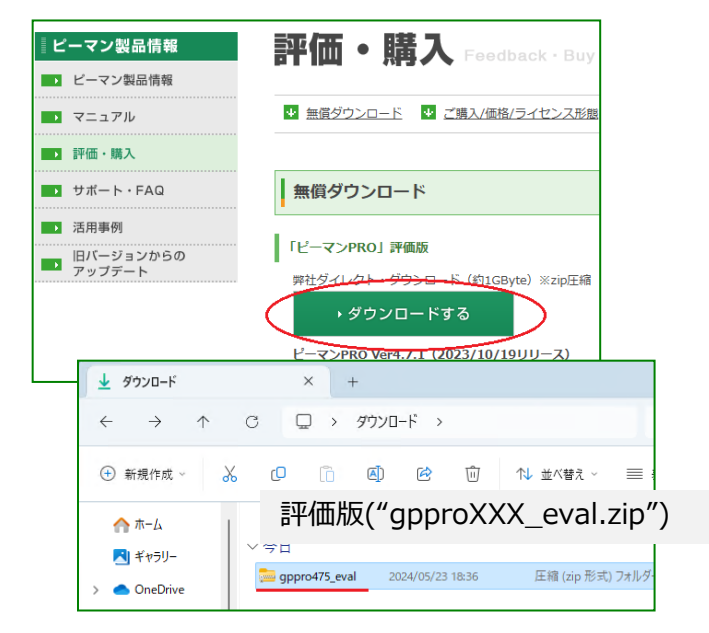

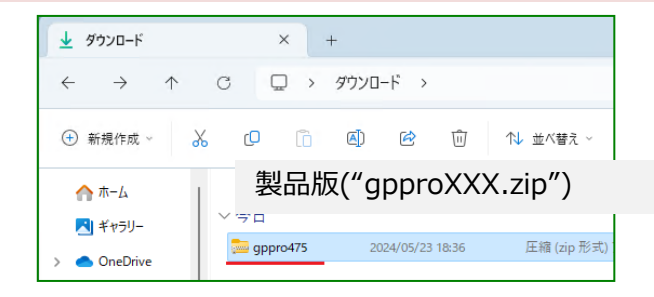

任意のフォルダに圧縮ファイル(zip)内のファイルをすべて解凍 \*インストール作業は必要ありません。

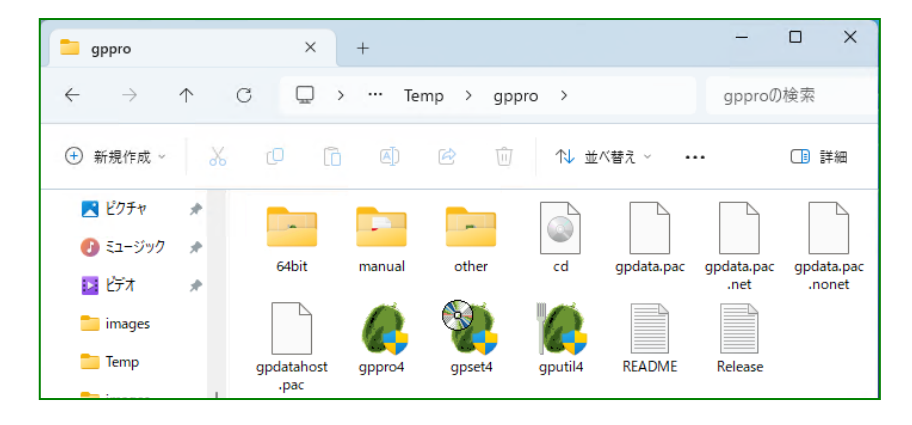

## 製品CDメディアの作成 こうしょう こうしゃ こうしょう しゅうしょう [ピーマンPRO] ファーストステップガイド

オンラインダウンロード、または、評価版使用の場合のみ必要なステップです。製品CDメディア送付の場合は不要です。

CD-Rへの書き込みが可能なCDドライブの接続されているPCで、以下を実行

解凍したフォルダ内の"cd.iso"ファイルを、右クリック メニューから「ディスクイメージの書き込み」を実行。CD-Rへ書き込み。

\* Windows11では、右クリック後、「その他のオプションを確認」の選択が必要です。 \* "cd.iso"のファイルサイズに応じたメディア(700MB等)をご使用ください。

\* この方法によらず、直接ファイルを書き込んだ場合、起動可能なCDにはなりません。

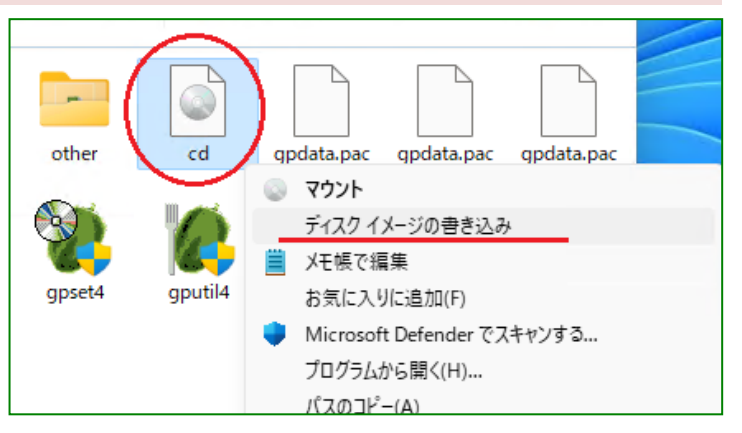

## 製品CDメディアによる起動・消去

パッケージの製品CDメディア、または、前ステップで作成したCDメディアをそのま ま使用します。

CDを、消去したいPCに入れ、CDからPCを起動します。

CDからの起動に成功すると、消去プログラムメニューが表示されます。

\* Windowsがまだ動作する場合は、[SHIFT]を押しながら[再起動]選択することで、起 動デバイスの選択メニュー、UEFIの設定画面の表示が可能です。

\* PCの電源ON直後に、 F12キー,F9キー(HP),あるいは他のキーで、起動デバイスを選 択する起動メニューが表示される場合は、そこでCDを選びます。

\* PCのBIOS(UEFI)設定で、CDの起動優先順位を、上位にする必要がある場合がありま す。

\* [press any key to boot from CD…]の表示が出る機種では、表示中に何かキーを押 す必要があります。

\* "Secure Boot"を無効(Disable)にする必要がある場合があります。

消去プログラムメニューでの操作により、ディスクドライブの消去が可能です。

\* 矢印キーでメニュー選択、Tabキーで項目移動、enterキーで実行

[ピーマンPRO] ファーストステップガイド

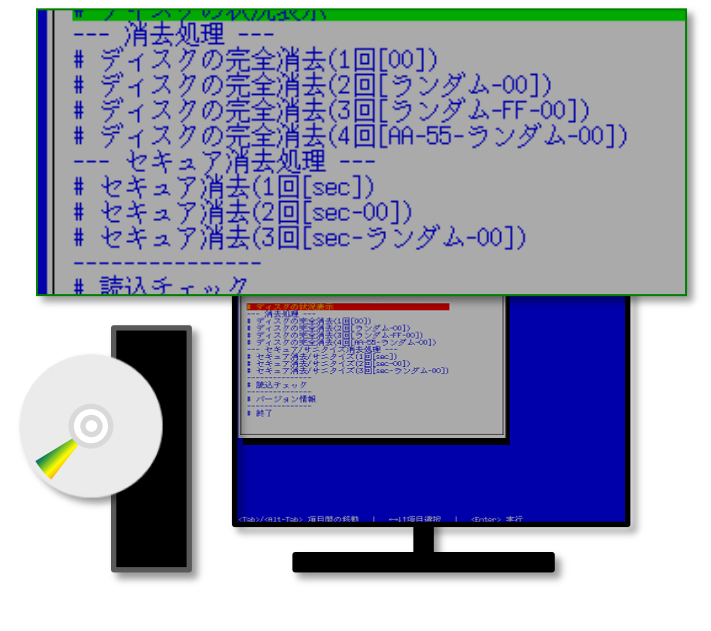

起動可能なUSBメモリの設定、起動、消去

[ピーマンPRO] ファーストステップガイド

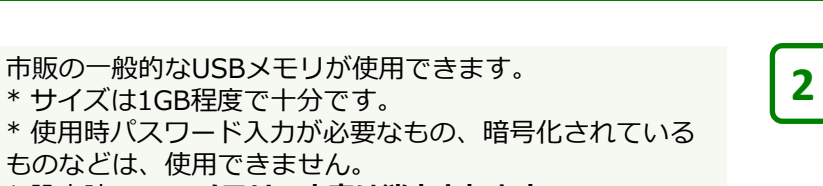

\* 設定時、USBメモリの内容は消去されます。

ダウンロード後解凍したフォルダ、または、製品CDメ ディアから、直接"gpset4.exe"をダブルクリックして、 プログラムを起動します。

\* "gpdata.pac"が、同じフォルダに必要です。

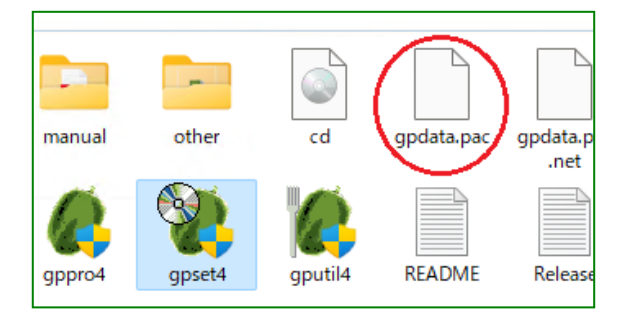

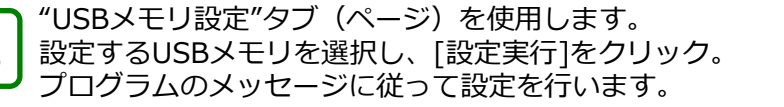

\*「消去プログラム設定」には多くの設定項目がありますが、通常使用時は、 初期値のままで問題ありません。

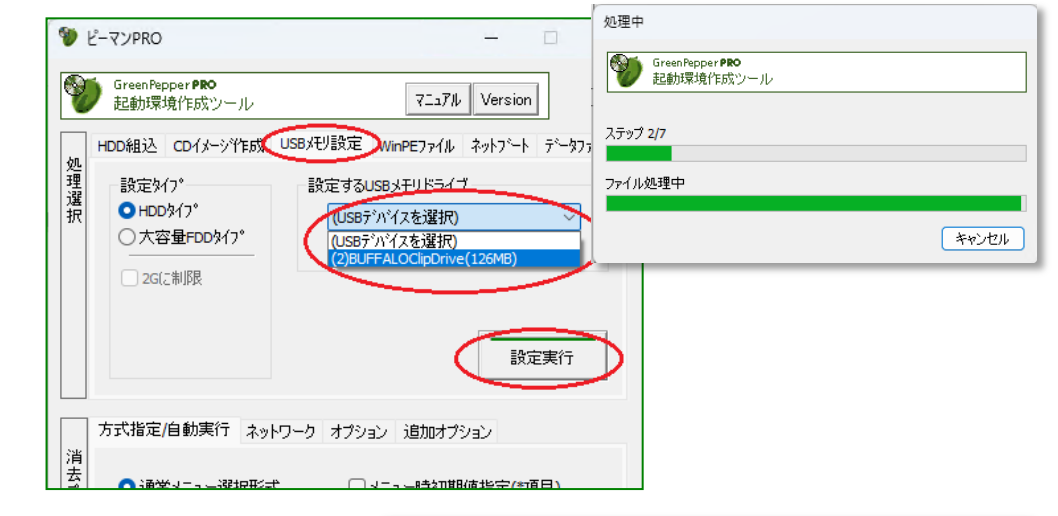

**3**

**1**

設定したUSBメモリを、消去したいPCに入れ、USBメモリからPCを起動します。 USBメモリからの起動に成功すると、消去プログラムメニューが表示されます。

\* Windowsがまだ動作する場合は、[SHIFT]を押しながら[再起動]選択することで、 起動デバイスの選択メニュー、UEFIの設定画面の表示が可能です。 \* PCの電源ON直後に、F12キー,F9キー(HP),あるいは他のキーで、起動デバイスを 選択する起動メニューが表示される場合は、そこでUSBメモリを選びます。 \* PCのBIOS(UEFI)設定で、USBメモリの起動優先順位を、上位にする必要がある 場合があります。

\* "Secure Boot"を無効(Disable)にする必要がある場合があります。

消去プログラムメニューでの操作により、ディスクドライブの消去が可能です。 \* 矢印キーでメニュー選択、Tabキーで項目移動、enterキーで実行

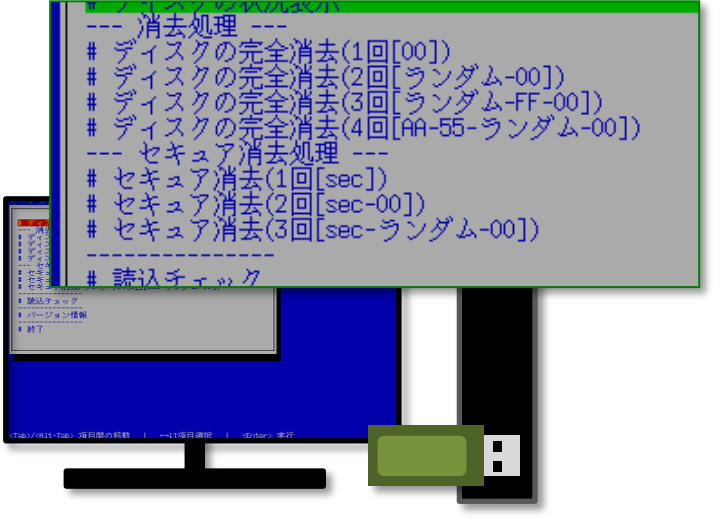